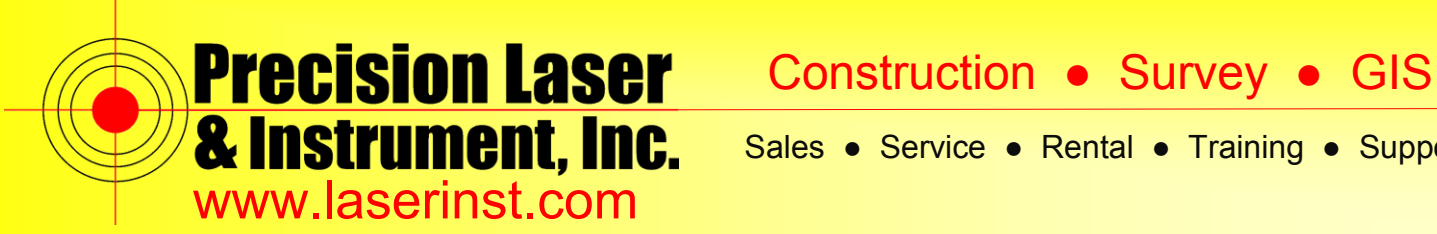

Sales ● Service ● Rental ● Training ● Support

# **PLI Support Guide: Bluetooth Connection – R10 & Access**

**Summary: This guide will show you how to make a Bluetooth Connection between a Data Collector w/ Trimble Access and an R10 Rover.**

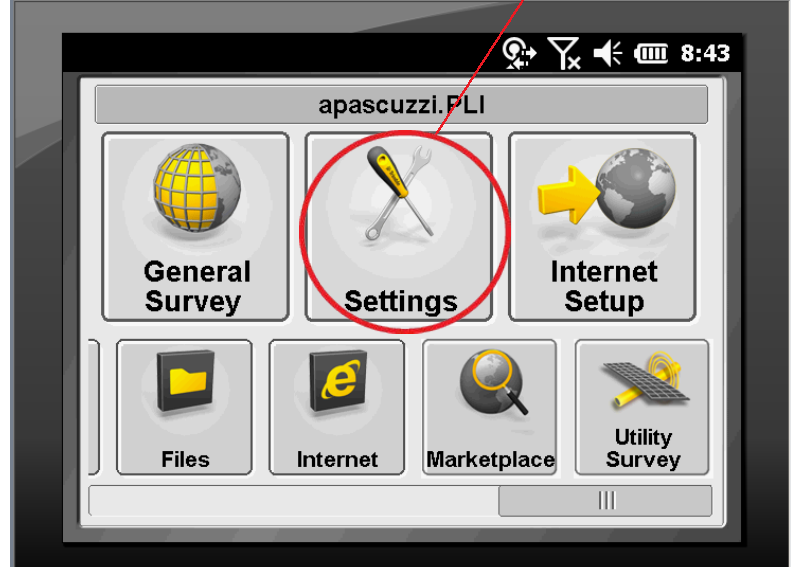

**1. Open up Trimble Access and Select "***Settings***."**

**2. Click "***Connect***."**

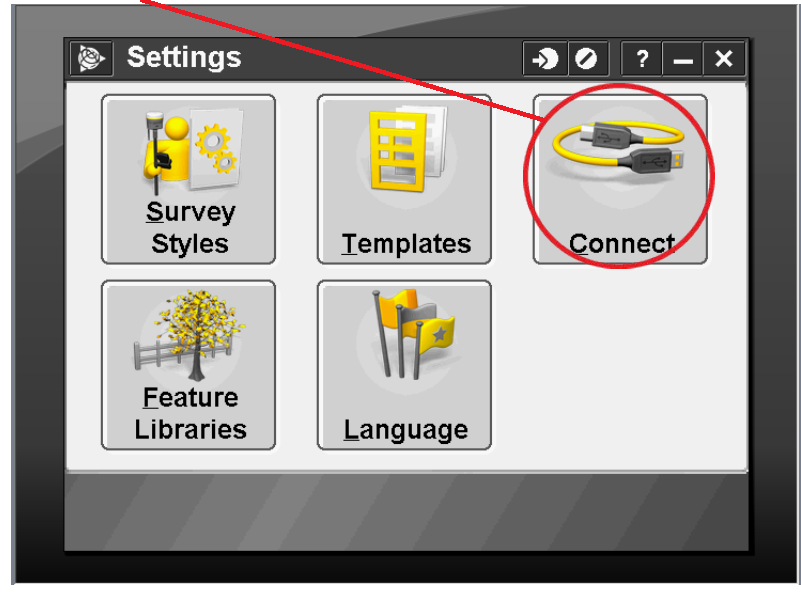

# **Pittsburgh Office**

85 11<sup>th</sup> Street Ambridge, PA 15003 Ph: (724) 266-1600 Fax: (724) 266-8161

# **Columbus Office**

372 Morrison Rd., Suite D Columbus, OH 43213 Ph: (614) 759-1000 Fax: (614) 759-7059

# **Cincinnati Office**

820-B Lebanon Street Monroe, OH 45050 Ph: (513) 539-0022 Fax: (513) 539-0033

# **Akron Office**

2567 S. Arlington Rd., Suite 5 Akron, OH 44319 Ph: (330) 633-4900 Fax: (330) 633-4999

# **WV Office**

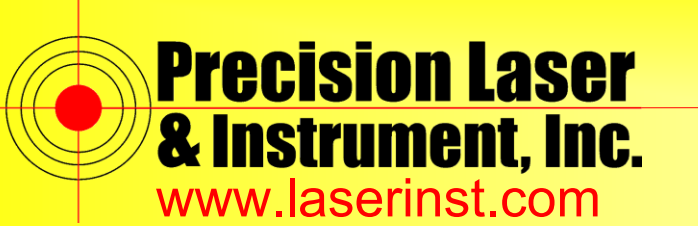

Construction ● Survey ● GIS

Sales ● Service ● Rental ● Training ● Support

**3. Click "***Bluetooth***."**

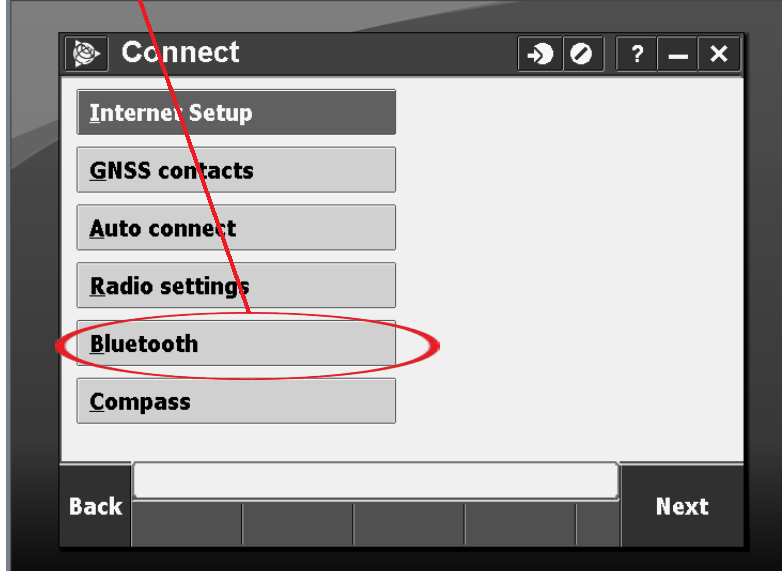

**4. Click "***Config***."**

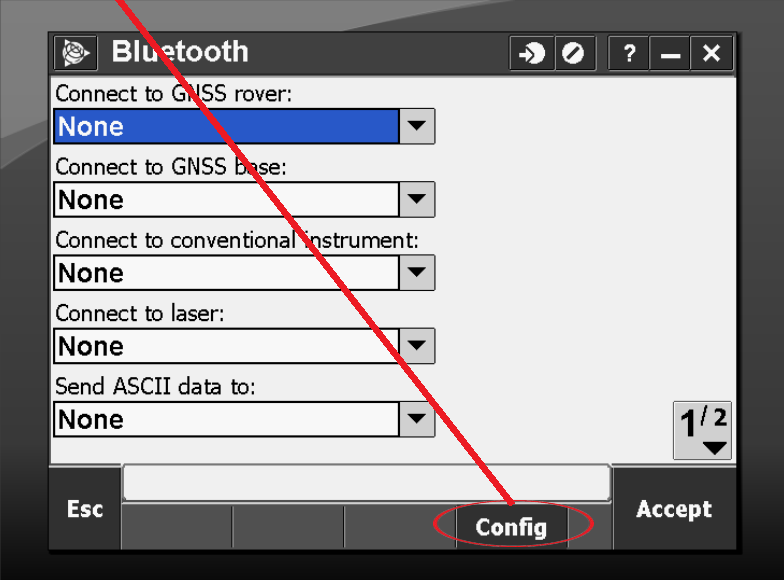

#### **Pittsburgh Office**

85 11<sup>th</sup> Street Ambridge, PA 15003 Ph: (724) 266-1600 Fax: (724) 266-8161

# **Columbus Office**

372 Morrison Rd., Suite D Columbus, OH 43213 Ph: (614) 759-1000 Fax: (614) 759-7059

# **Cincinnati Office**

820-B Lebanon Street Monroe, OH 45050 Ph: (513) 539-0022 Fax: (513) 539-0033

# **Akron Office**

2567 S. Arlington Rd., Suite 5 Akron, OH 44319 Ph: (330) 633-4900 Fax: (330) 633-4999

# **WV Office**

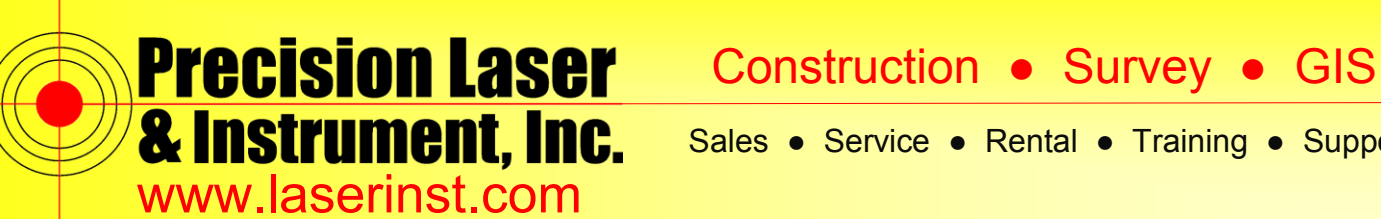

Sales ● Service ● Rental ● Training ● Support

**5. Click "***Add new device…***".**

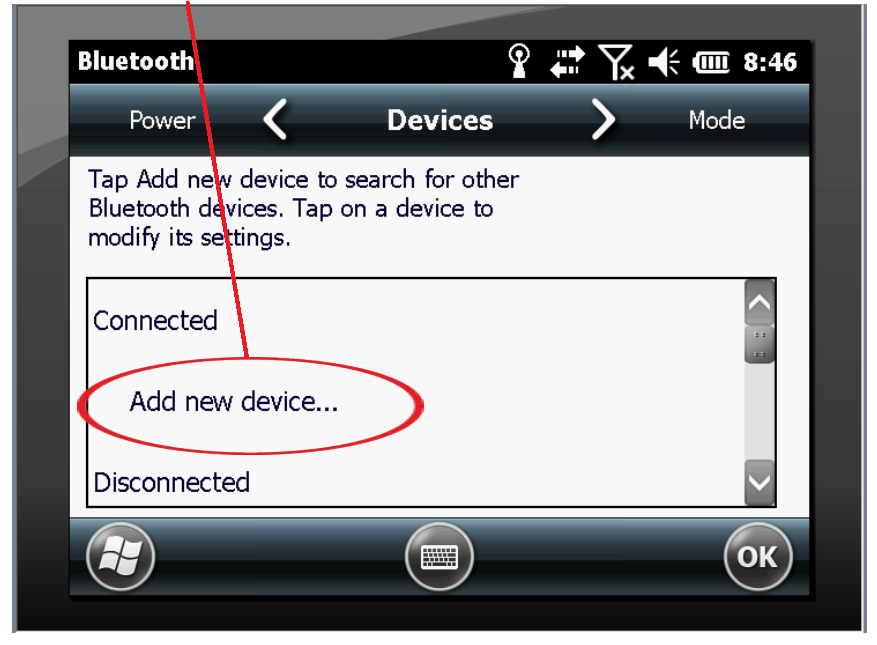

**6. At this point, your Data Collector will scan for any available Bluetooth connections. (If you are doing this near several other Bluetooth devices, verify the device by the serial # underneath the device.**

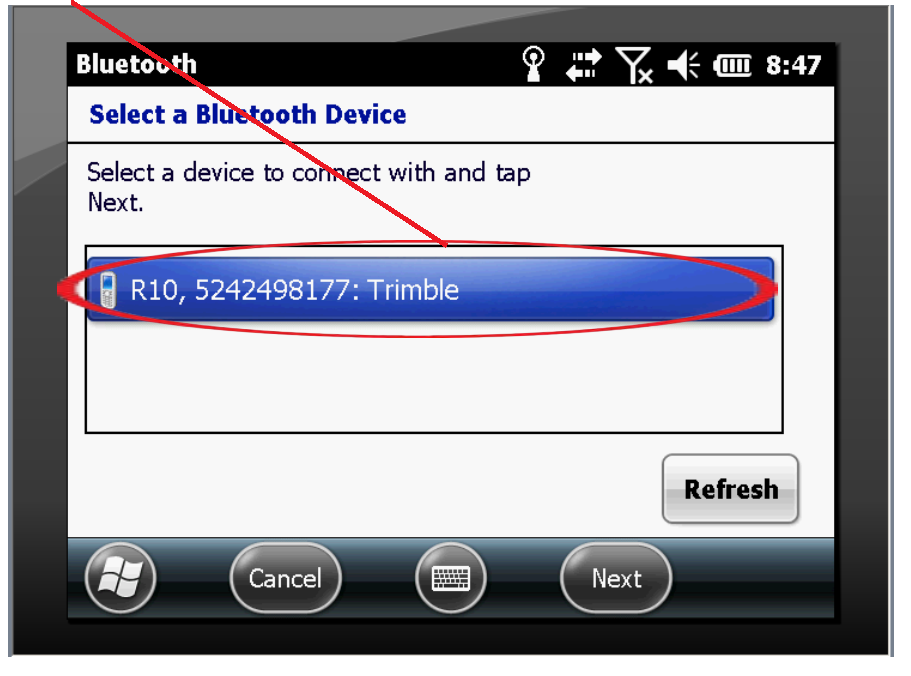

#### **Pittsburgh Office**

85 11<sup>th</sup> Street Ambridge, PA 15003 Ph: (724) 266-1600 Fax: (724) 266-8161

# **Columbus Office**

372 Morrison Rd., Suite D Columbus, OH 43213 Ph: (614) 759-1000 Fax: (614) 759-7059

**Cincinnati Office**

820-B Lebanon Street Monroe, OH 45050 Ph: (513) 539-0022 Fax: (513) 539-0033

**Akron Office**

2567 S. Arlington Rd., Suite 5 Akron, OH 44319 Ph: (330) 633-4900 Fax: (330) 633-4999

**WV Office**

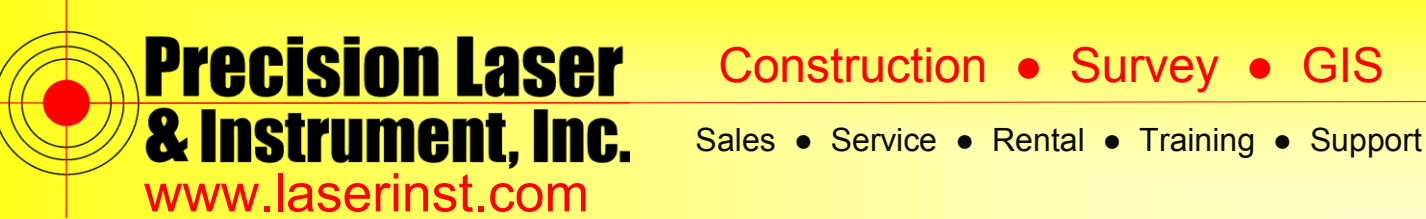

**7. Click on your device and then click "***Next***." Your R10 should not require a passcode.**

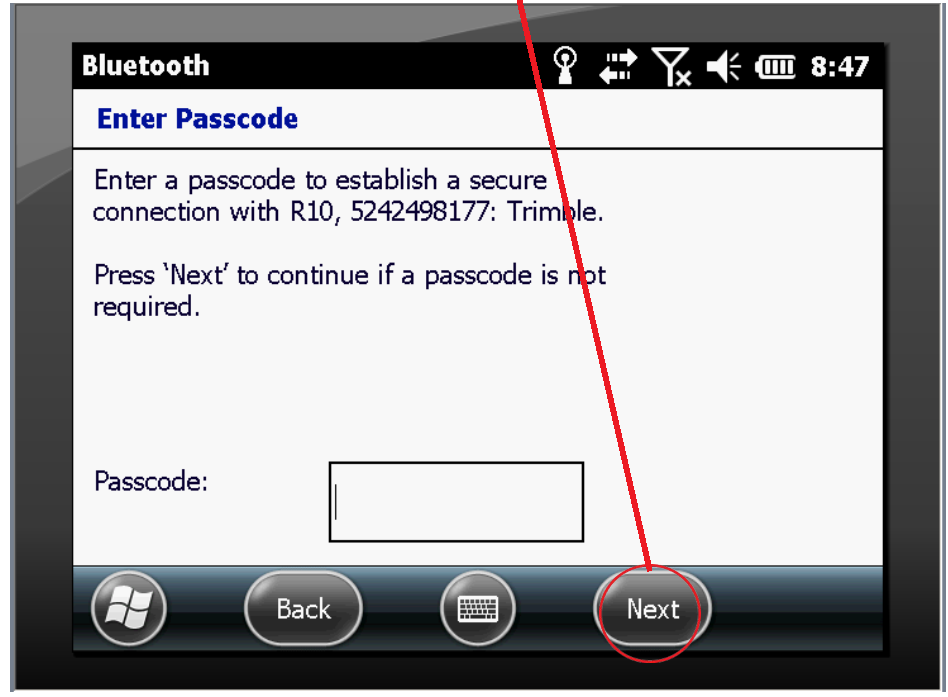

**8. Now your R10 has been connected. Click "***Done***."**

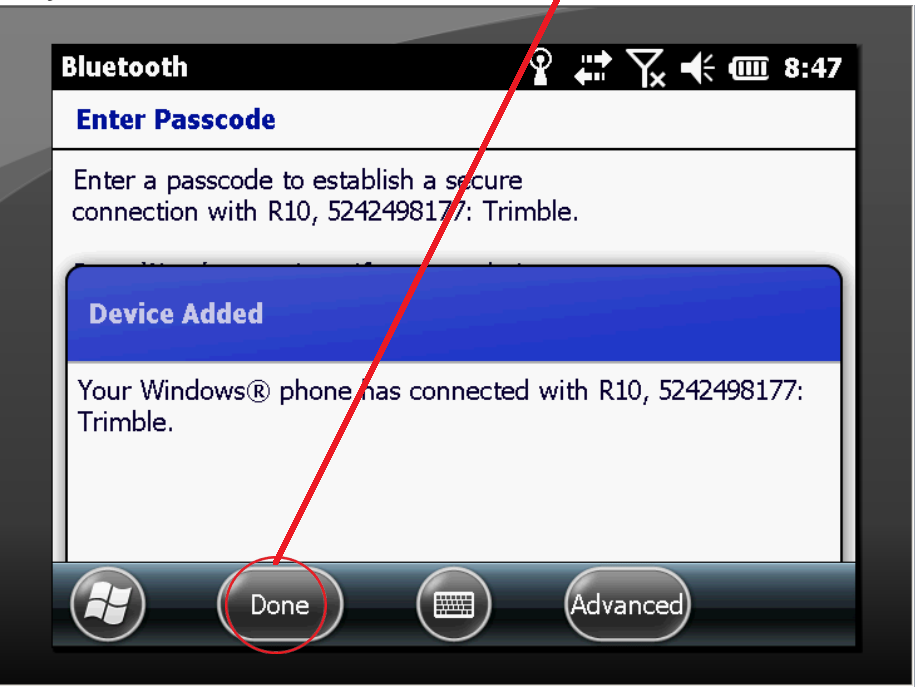

#### **Pittsburgh Office**

85 11<sup>th</sup> Street Ambridge, PA 15003 Ph: (724) 266-1600 Fax: (724) 266-8161

# **Columbus Office**

372 Morrison Rd., Suite D Columbus, OH 43213 Ph: (614) 759-1000 Fax: (614) 759-7059

# **Cincinnati Office**

820-B Lebanon Street Monroe, OH 45050 Ph: (513) 539-0022 Fax: (513) 539-0033

**Akron Office**

2567 S. Arlington Rd., Suite 5 Akron, OH 44319 Ph: (330) 633-4900 Fax: (330) 633-4999

# **WV Office**

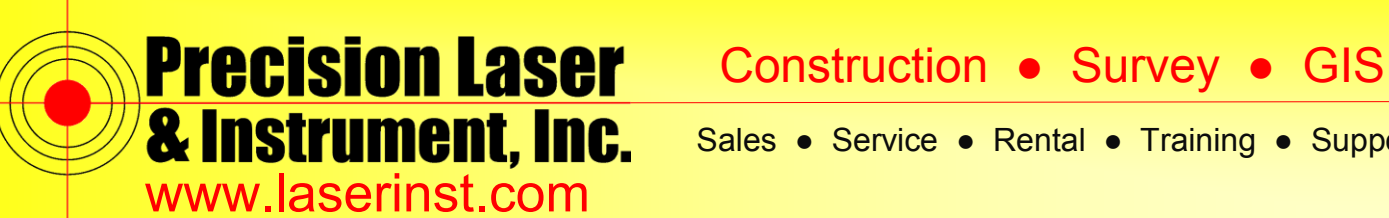

Sales ● Service ● Rental ● Training ● Support

**9. This screen shows that you now have your R10 as a connected device. Click "***OK***."**

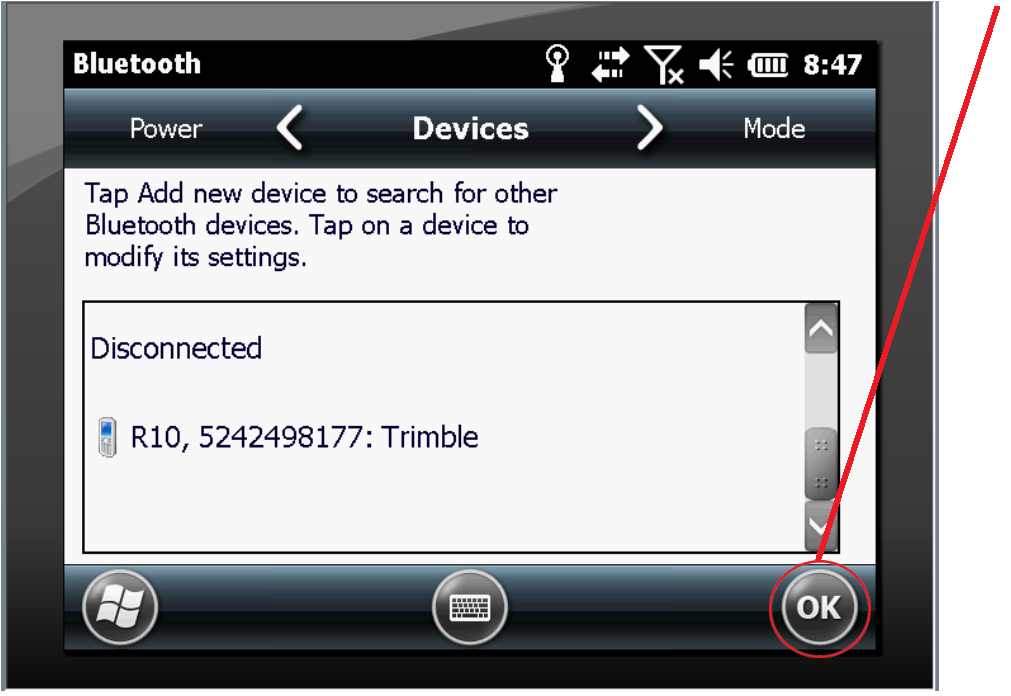

**10. Finally, select your R10 as either a GNSS Base or GNSS Rover. Once this is complete, Trimble Access will keep that unit as the default Rover or Base. You're now set!**

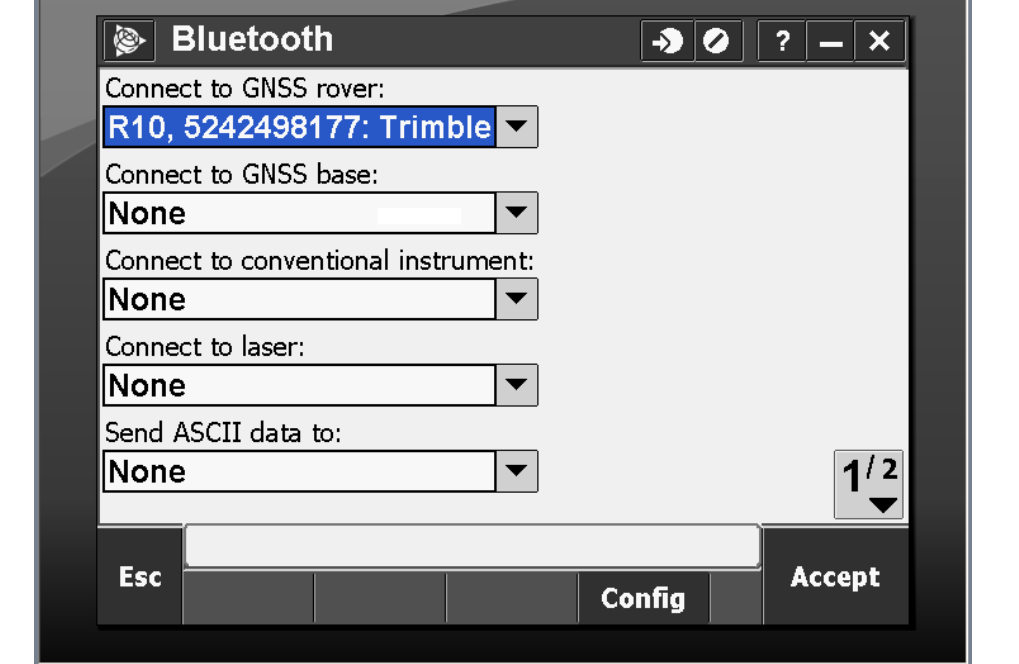

## **Pittsburgh Office**

85 11<sup>th</sup> Street Ambridge, PA 15003 Ph: (724) 266-1600 Fax: (724) 266-8161

## **Columbus Office**

372 Morrison Rd., Suite D Columbus, OH 43213 Ph: (614) 759-1000 Fax: (614) 759-7059

# **Cincinnati Office**

820-B Lebanon Street Monroe, OH 45050 Ph: (513) 539-0022 Fax: (513) 539-0033

**Akron Office**

2567 S. Arlington Rd., Suite 5 Akron, OH 44319 Ph: (330) 633-4900 Fax: (330) 633-4999

# **WV Office**